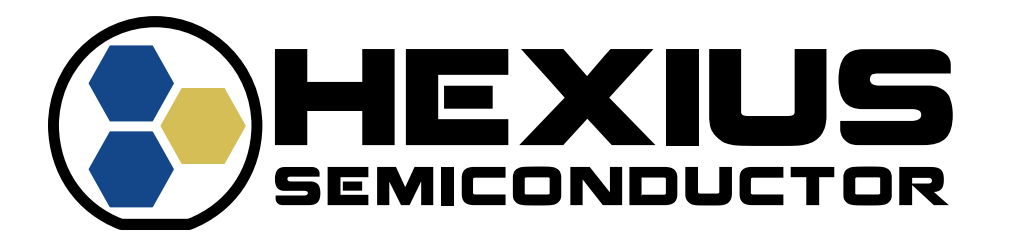

# **TMX00 CONTROL SOFTWARE & EVB KIT GUIDE**

**RFA-04-040 Rev 1.1**

**05/2023**

### **Hexius Semiconductor Proprietary**

**Restricted Distribution.** Not to be distributed to anyone who is not an employee of Hexius Semiconductor without the express approval of Hexius Semiconductor's management.

Not to be used, copied, reproduced in whole or in part, nor its contents revealed in any manner to others without the express permission of Hexius Semiconductor.

This technical data may be subject to U.S. and international export, re-export, or transfer ("export") laws. Diversion contrary to U.S. and international law is strictly prohibited.

> **Hexius Semiconductor 4640 E. Elwood Street, Suite 19 Phoenix, AZ 85040 U.S.A.**

**Copyright © 2023 Hexius Semiconductor** All rights reserved.

## <span id="page-1-0"></span>**TABLE OF CONTENTS**

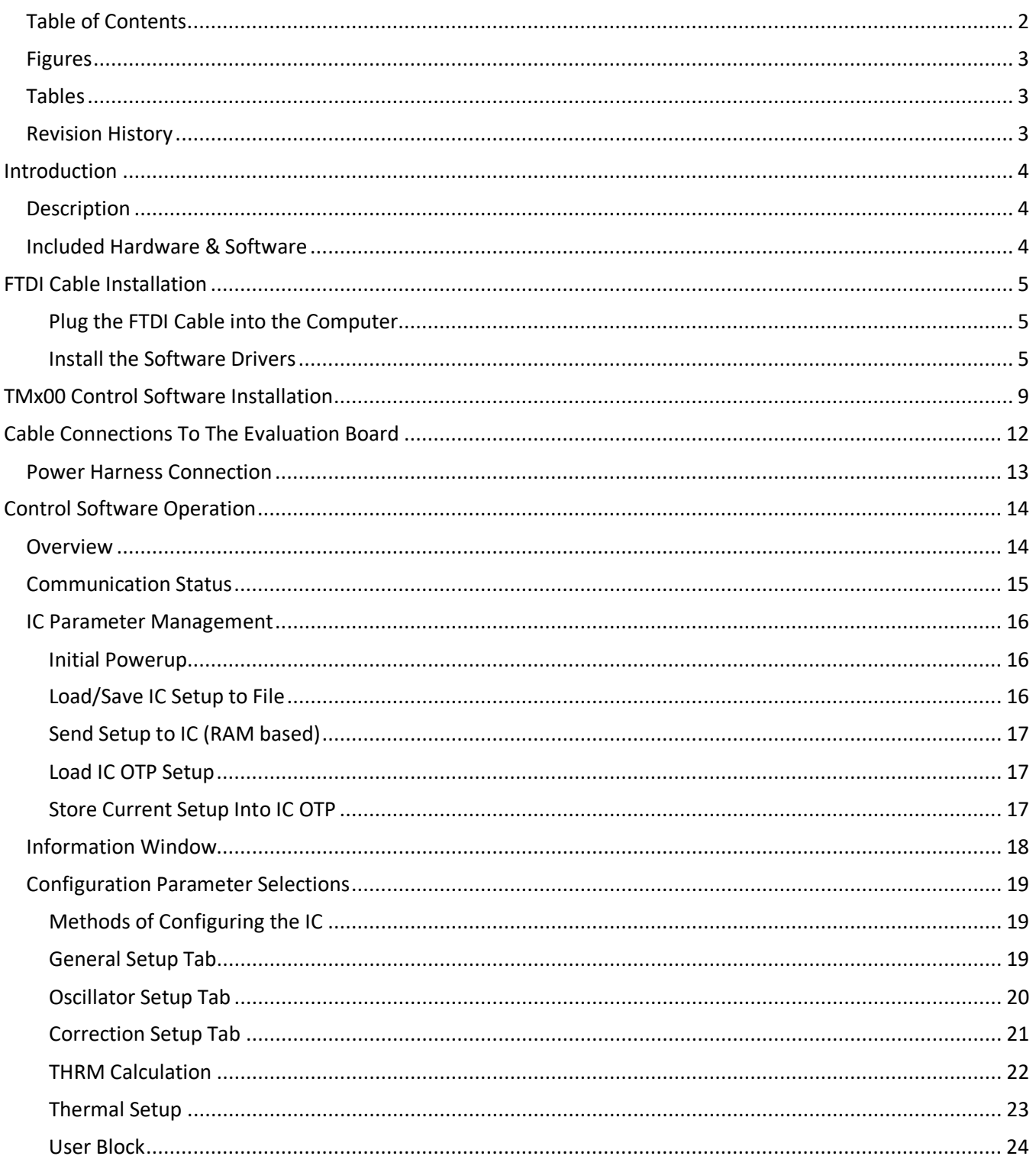

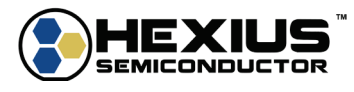

### <span id="page-2-0"></span>**FIGURES**

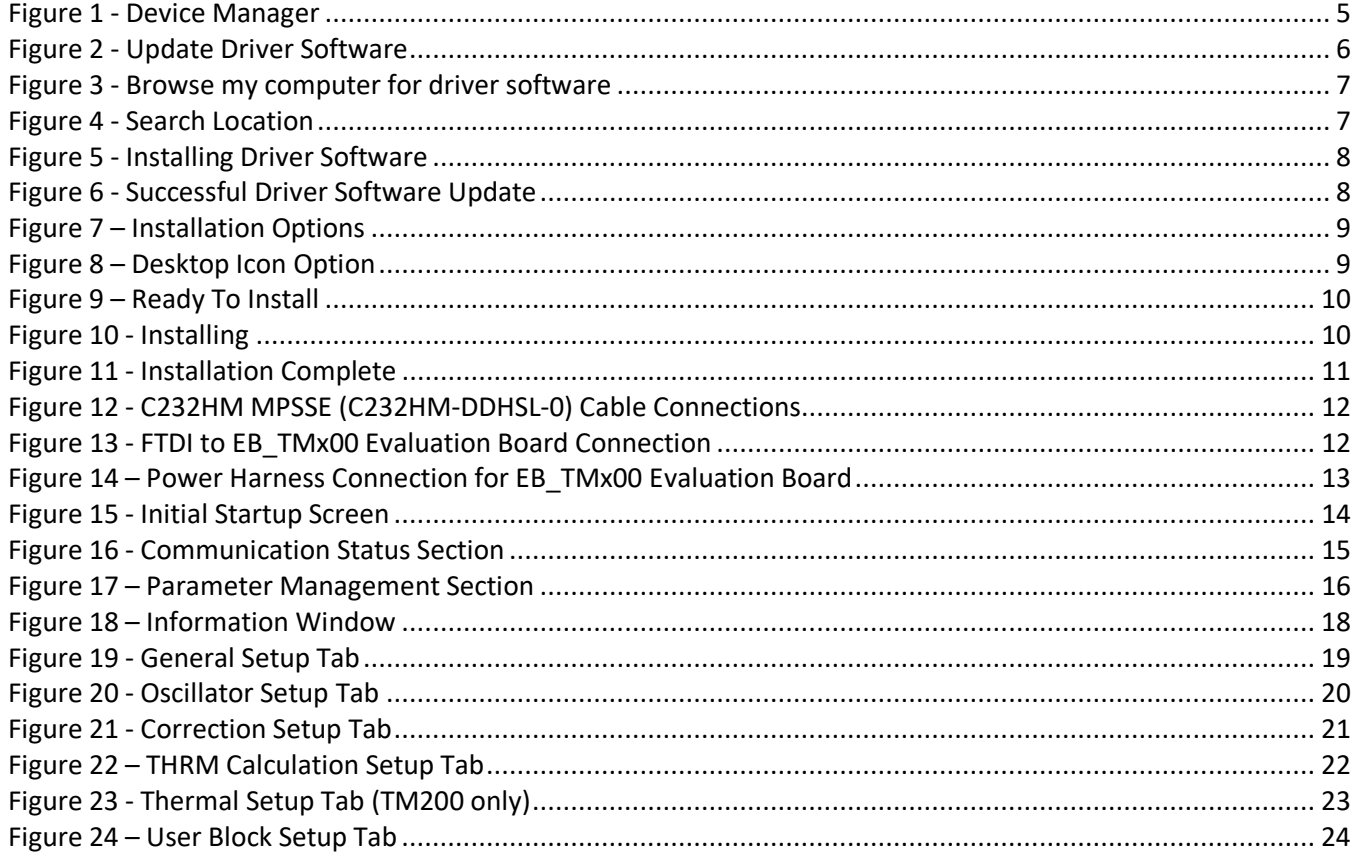

## <span id="page-2-1"></span>**TABLES**

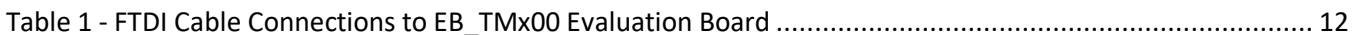

## <span id="page-2-2"></span>**REVISION HISTORY**

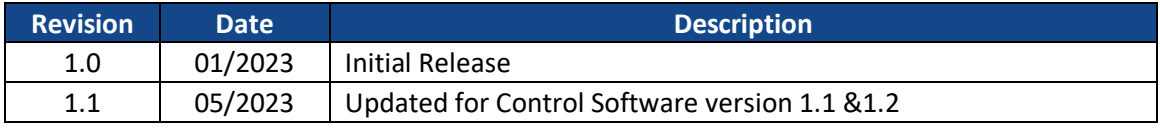

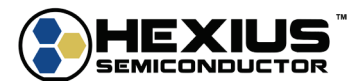

## <span id="page-3-0"></span>**INTRODUCTION**

## <span id="page-3-1"></span>**DESCRIPTION**

This document defines the operation of the TMx00 Control Software in conjunction with the EB\_TMx00 Evaluation Board.

## <span id="page-3-2"></span>**INCLUDED HARDWARE & SOFTWARE**

- EB\_TMx00 Evaluation Board
- EB\_TMx00 Evaluation Board & Schematic PDF
- Power Harness
- FTDI C232HM MPSSE (C232HM-DDHSL-0) Serial USB to <sup>12</sup>C Interface Cable and software drivers
- TMx00 Control Software (TMx00Control-Install Application)

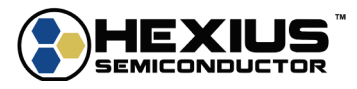

## <span id="page-4-0"></span>**FTDI CABLE INSTALLATION**

The FTDI C232HM MPSSE cable (C232HM-DDHSL-0) converts serial commands from the computer into the  $I^2C$ interface format for communications with the characterization board. It needs a software driver installed for proper operation.

The cable documentation and needed software is contained in the <FTDI\CDM v2.12.28 WHQL Certified> subdirectory of the provided package. DS\_232HM\_MPSSE\_CABLE.pdf is the data sheet for the cable assembly.

### <span id="page-4-1"></span>**Plug the FTDI Cable into the Computer**

First, plug the cable into a USB port on the computer. USB 2 ports are preferred over USB 3 because the FTDI interface cable will sometimes not respond properly to a USB 3 port.

Versions of Windows 10 & 11 may automatically detect and install the needed FTDI drivers. If the drivers are automatically installed, skip the section "Install the Software Drivers"

### <span id="page-4-2"></span>**Install the Software Drivers**

This section is extracted from FTDI application notes AN-396 and AN-119. They are available in the FTDI subdirectory of the software package. Refer to the application notes as needed.

Navigate to the Device Manager of the computer. It will be an item located on the control panel under Windows 10/11 or Windows 7.

For Windows 10/11, click on the Settings icon under Start in the lower left-hand corner. Then type "Device Manager" in the Find a setting box. For Windows 7, the process is similar.

In the Device Manager window there should be a device under Other Devices with a yellow warning symbol to indicate a problem i.e. no driver installed, as shown in [Figure 3.](#page-4-3) The text next to this device will show "USB Serial Cable".

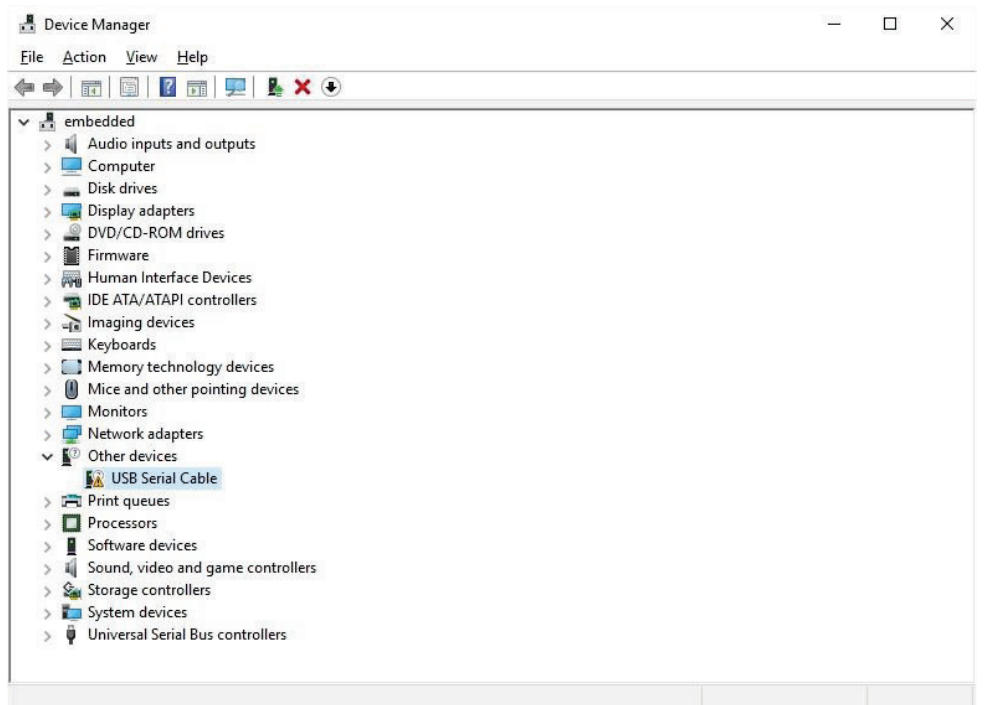

#### **Figure 1 - Device Manager**

<span id="page-4-3"></span>Right click the device to bring up a menu as shown. From the displayed menu select "Update Driver Software…"

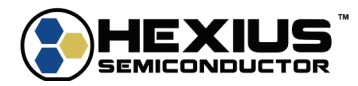

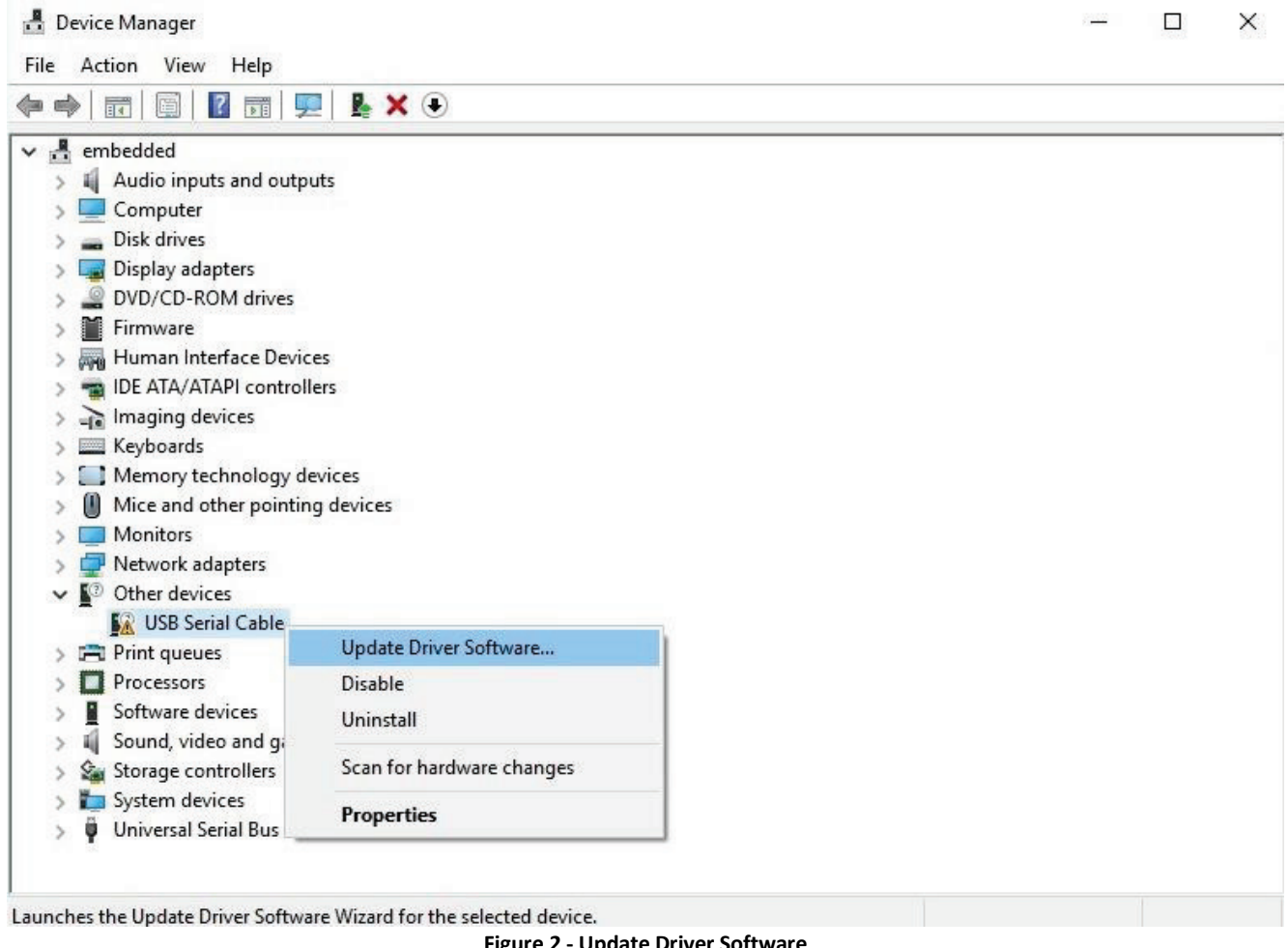

<span id="page-5-0"></span>**Figure 2 - Update Driver Software**

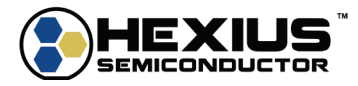

This then displays the option for an automatic search or a manual search. Select the second option to browse manually.

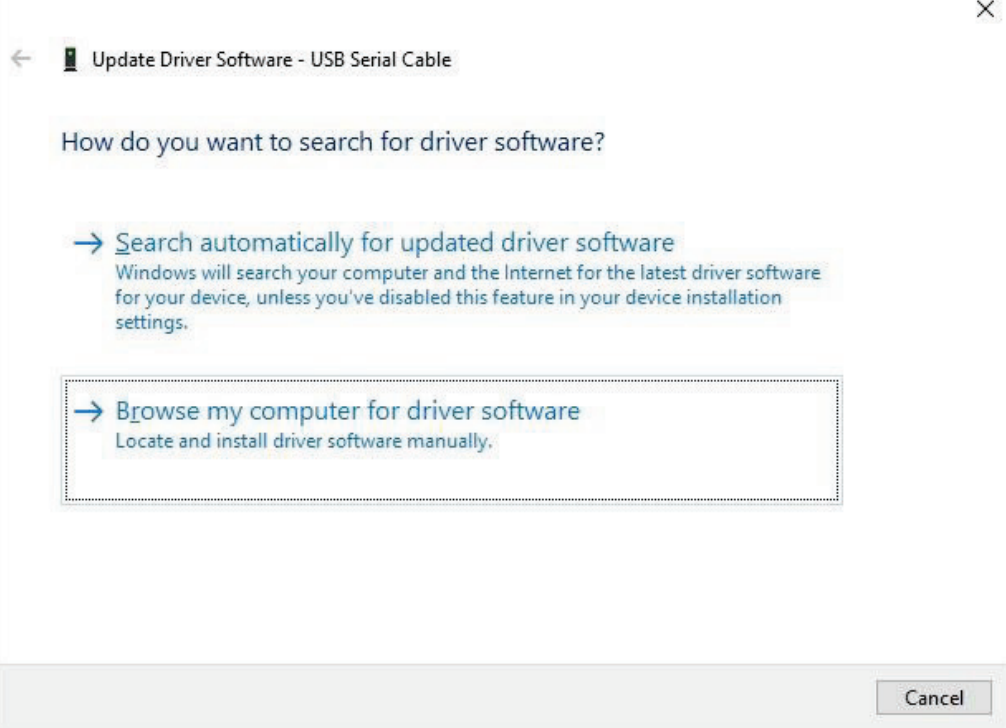

**Figure 3 - Browse my computer for driver software**

<span id="page-6-0"></span>In the address box ("Search for driver software in this location") put the location where the drivers have been saved. The directory name will be "<local\_copy\_address>\FTDI\CDM v2.12.28 WHQL Certified."

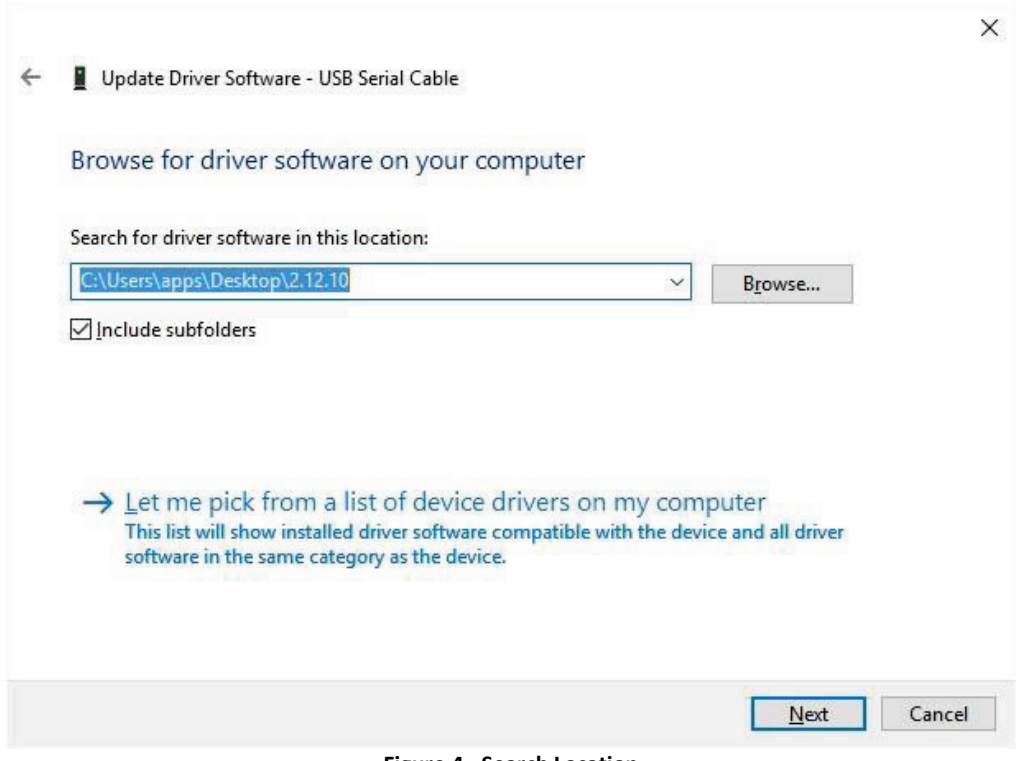

**Figure 4 - Search Location**

<span id="page-6-1"></span>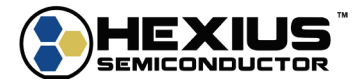

After entering the address, select "Next" to start the installation as shown.

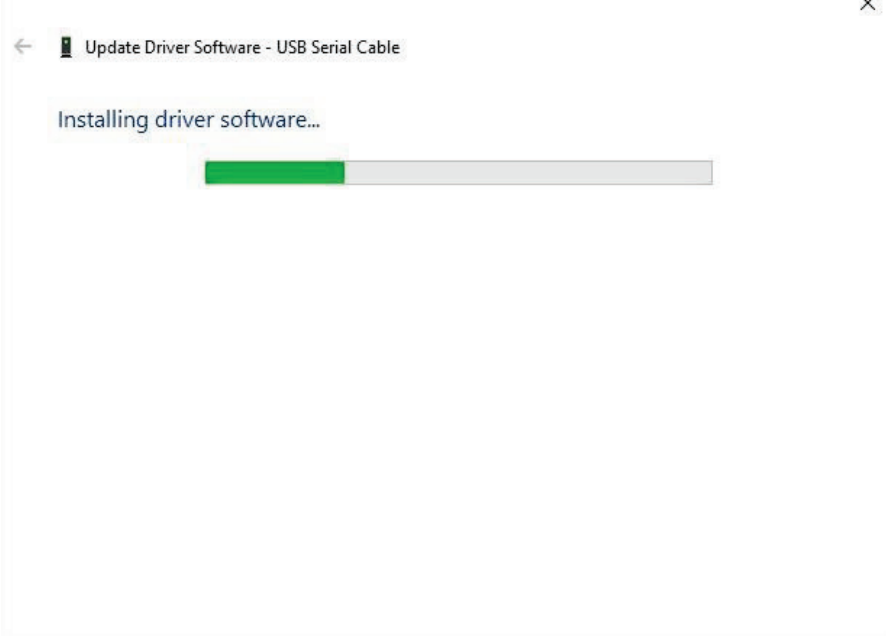

#### **Figure 5 - Installing Driver Software**

<span id="page-7-0"></span>When the installation has finished, a completion screen is displayed.

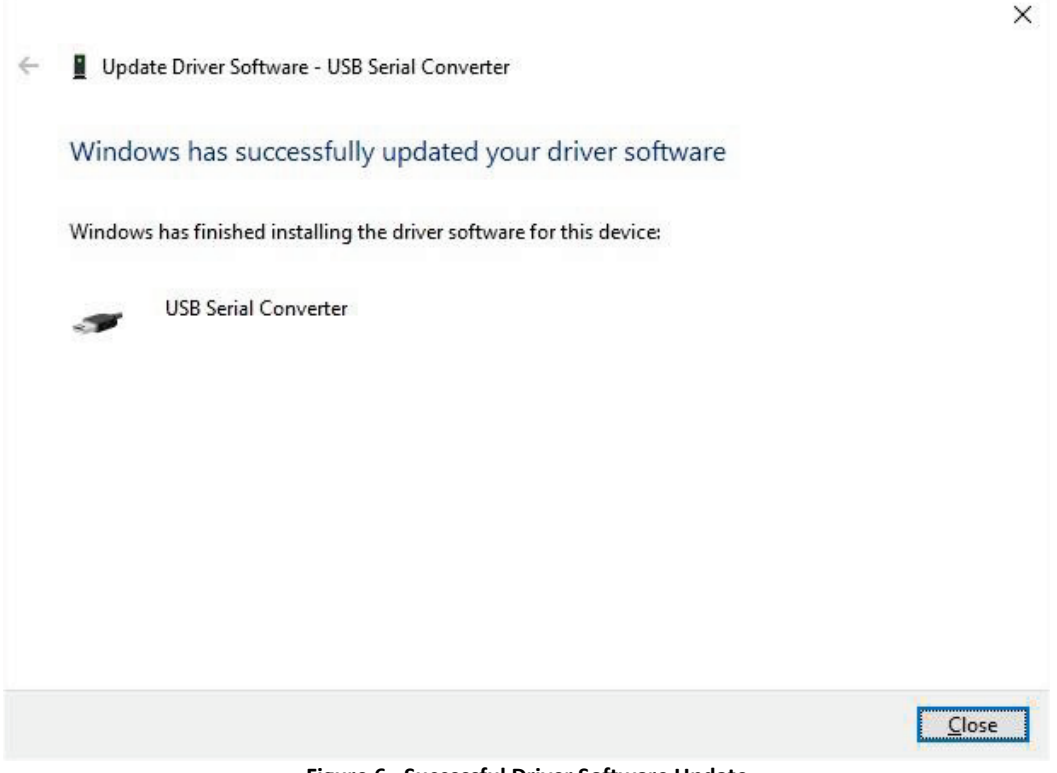

#### **Figure 6 - Successful Driver Software Update**

<span id="page-7-1"></span>Press Close to close this window and go back to the Device Manager Window. Make sure the yellow warning symbol is not present for the USB Serial Cable.

Restart the computer to ensure the driver is fully activated.

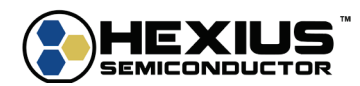

## <span id="page-8-0"></span>**TMX00 CONTROL SOFTWARE INSTALLATION**

The TMx00 Control Software is installed with the TMx00Control-Installer.exe file. This will install the TMx00Control.exe file, icon name TMx00 Control, and an optional Documentation folder into the directory location of choice.

The installer has a documentation option which places TMx00 documentation into the installation folder.

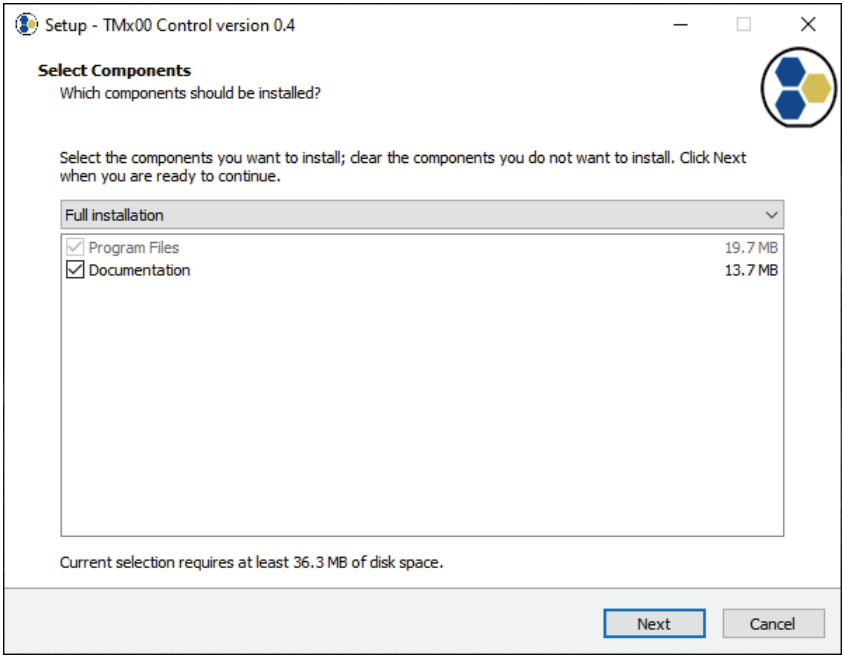

**Figure 7 – Installation Options**

<span id="page-8-1"></span>Select if a desktop icon is desired.

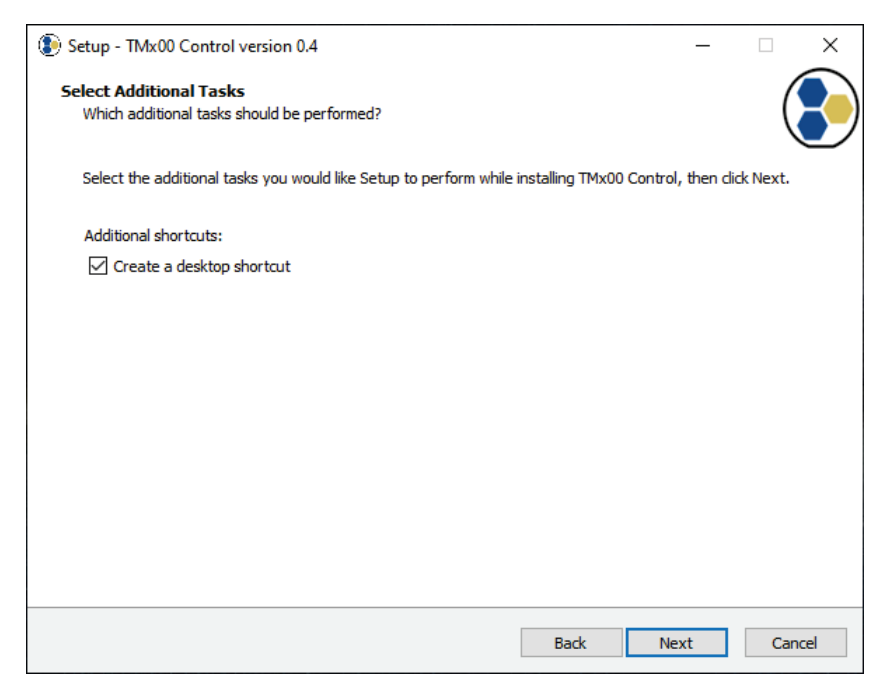

**Figure 8 – Desktop Icon Option**

<span id="page-8-2"></span>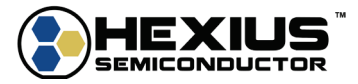

The installer is ready to install the TMx00 Control software.

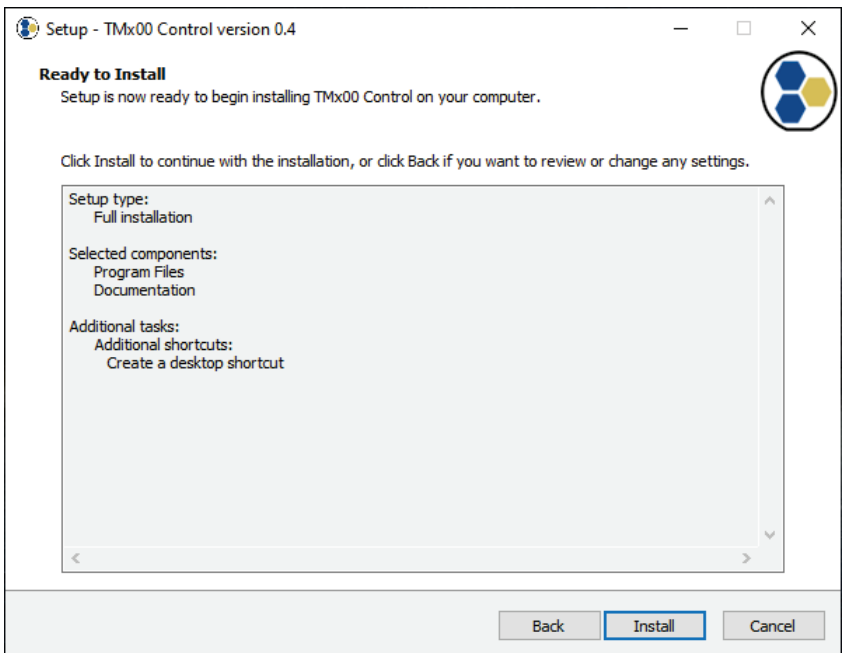

**Figure 9 – Ready To Install**

<span id="page-9-0"></span>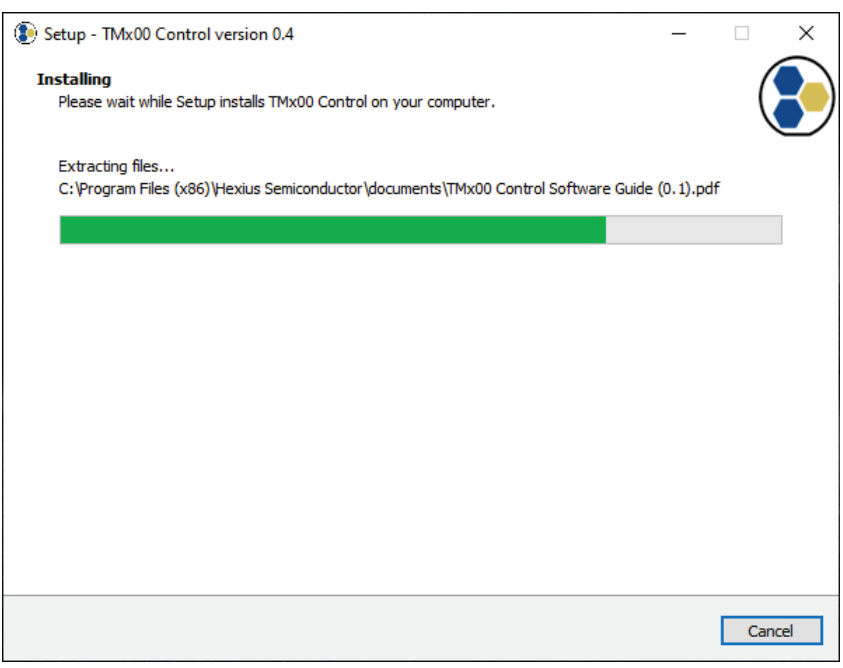

### **Figure 10 - Installing**

<span id="page-9-1"></span>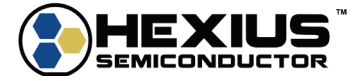

### Installation complete

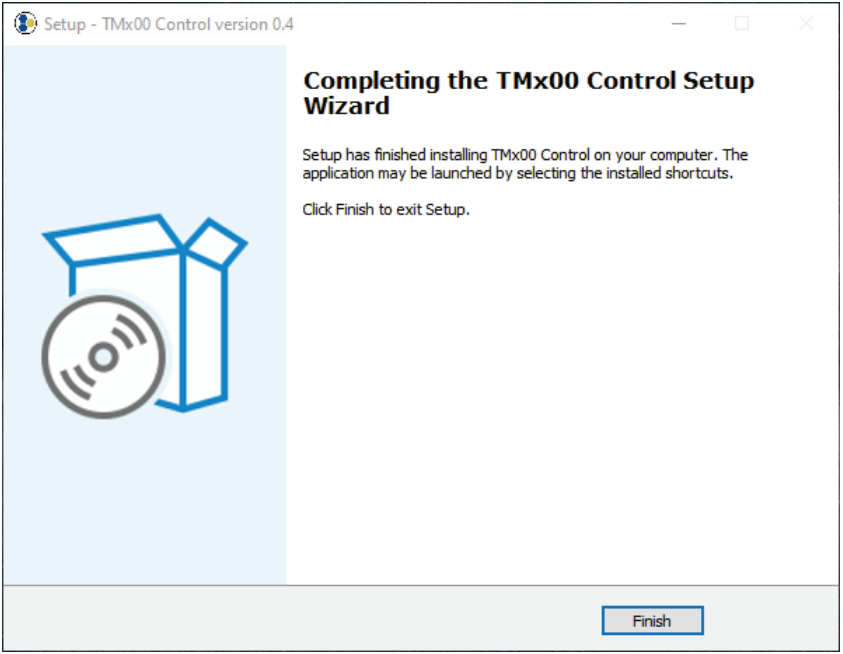

<span id="page-10-0"></span>**Figure 11 - Installation Complete**

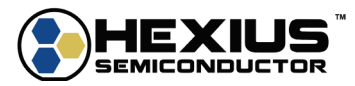

## <span id="page-11-0"></span>**CABLE CONNECTIONS TO THE EVALUATION BOARD**

The FTDI MPSSE cable connects to the EB\_TMx00 Evaluation Board as shown.

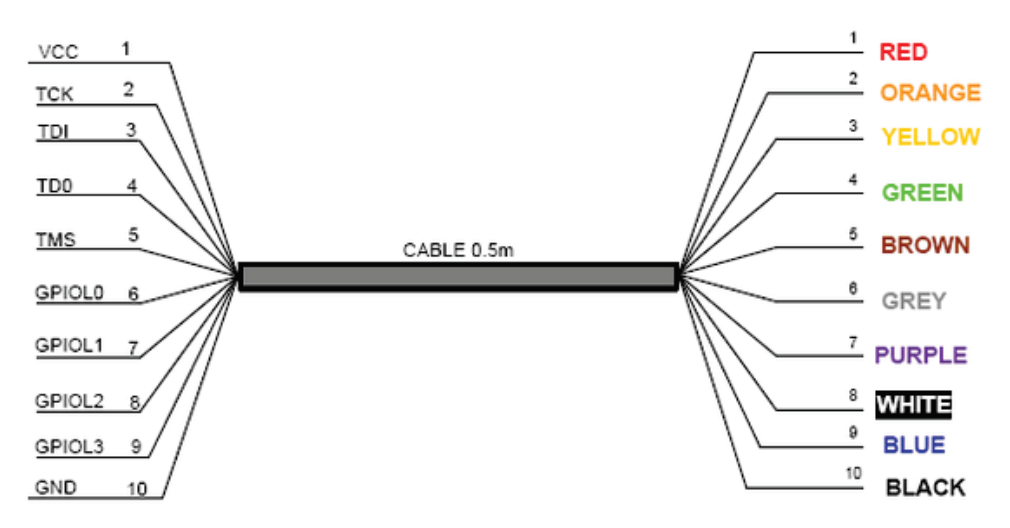

<span id="page-11-1"></span>**Figure 12 - C232HM MPSSE (C232HM-DDHSL-0) Cable Connections**

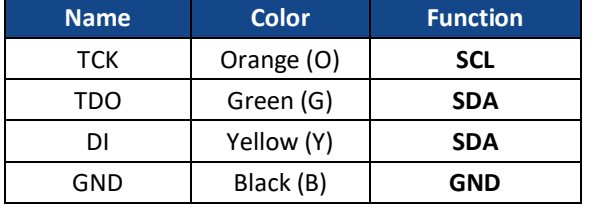

### **Table 1 - FTDI Cable Connections to EB\_TMx00 Evaluation Board**

<span id="page-11-3"></span>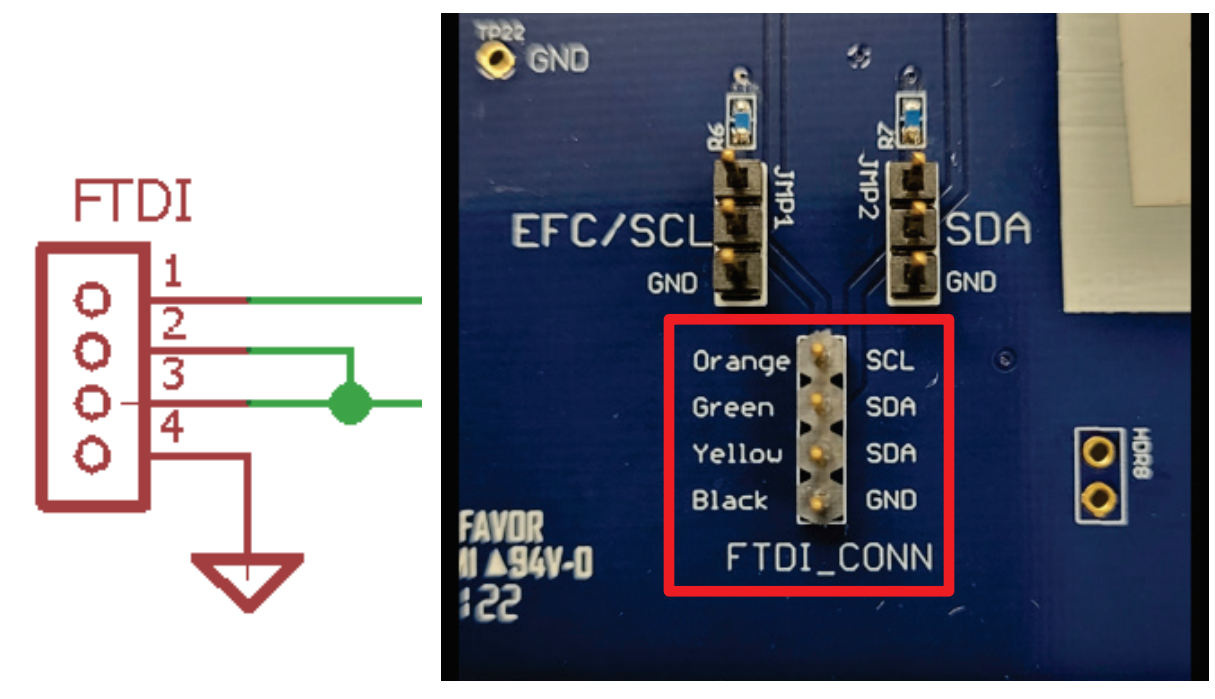

**Figure 13 - FTDI to EB\_TMx00 Evaluation Board Connection**

<span id="page-11-2"></span>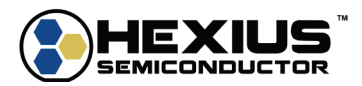

### <span id="page-12-0"></span>**POWER HARNESS CONNECTION**

The EB\_TMx00 Evaluation Kit comes with the power harness required to provide power to the evaluation board. Connect the terminal block side of the included power harness to the connector seen below. The other side of the power harness is a standard banana plug compatible with power supply outputs.

<span id="page-12-1"></span>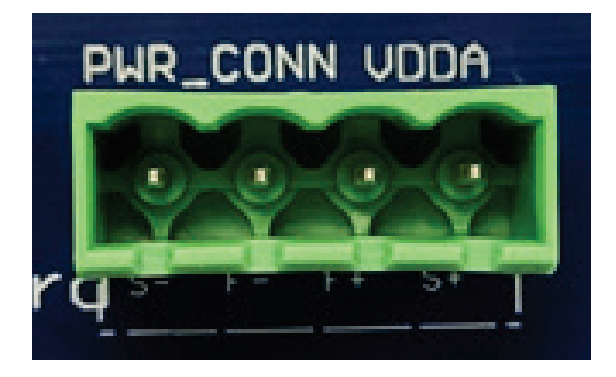

**Figure 14 – Power Harness Connection for EB\_TMx00 Evaluation Board**

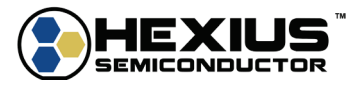

## <span id="page-13-0"></span>**CONTROL SOFTWARE OPERATION**

## <span id="page-13-1"></span>**OVERVIEW**

After starting, the control program displays the windows shown in the figure below.

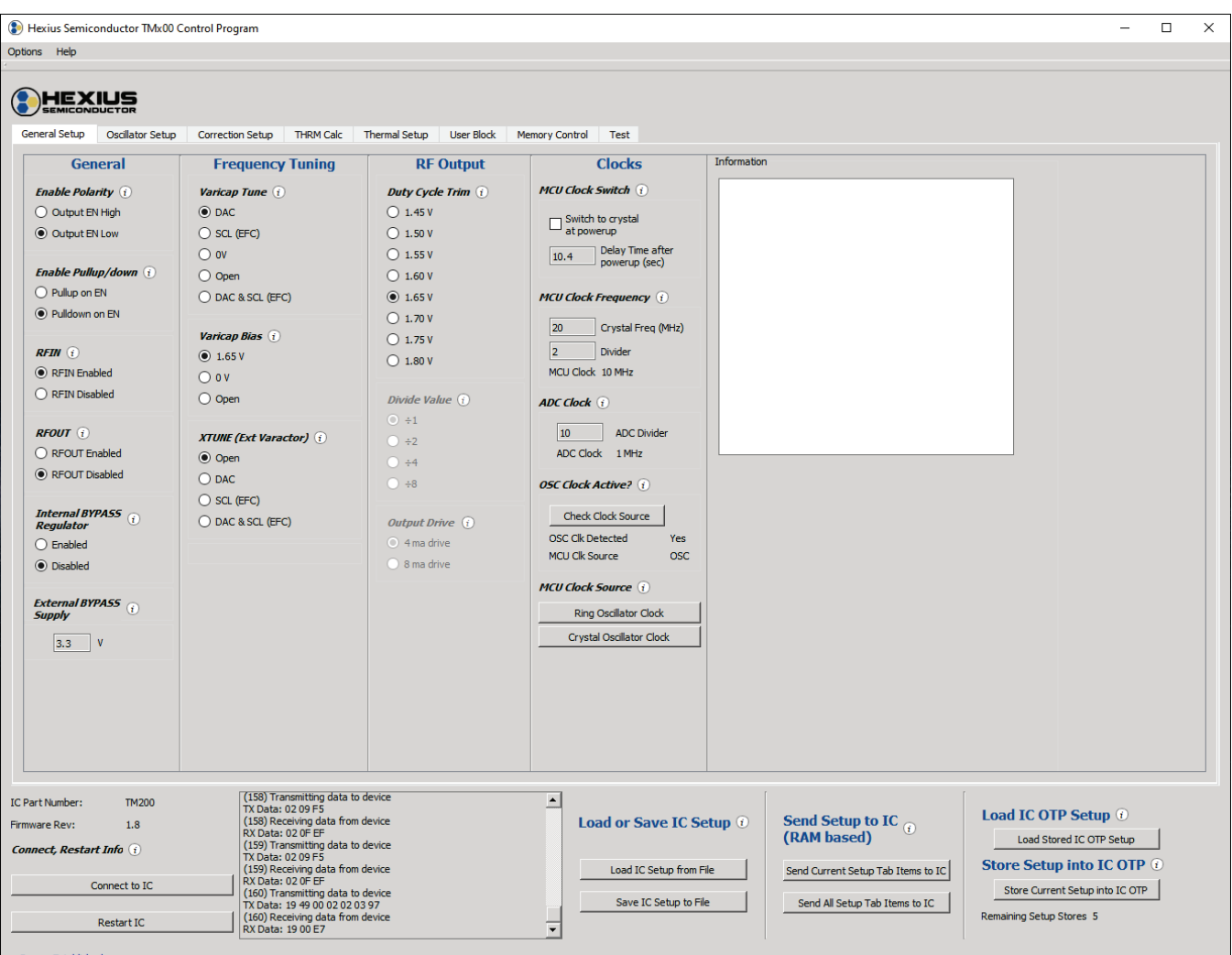

#### **Figure 15 - Initial Startup Screen**

<span id="page-13-2"></span>The control software is organized into four sections. The lower left section relates to the communication and status of the connected IC. The lower right section loads, programs, and saves the programmable configuration of the IC (parameter management). The upper left section is the configuration parameter selections that can be changed within the IC and are organized by separate Setup tabs related to the function. The upper right section is an Information window to help detail the programmable options.

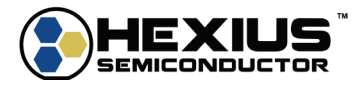

### <span id="page-14-0"></span>**COMMUNICATION STATUS**

The lower left section of the window details the connection status to the IC and Part Number and Firmware revision of the IC that is connected the FTDI cable. It also contains buttons to reset the PC connection to the IC and restart the IC. When the I<sup>2</sup>C interface is active, the message displayed will be "I2C Connected."

The scroll box shows the communications and command status between the computer and the TMx00.

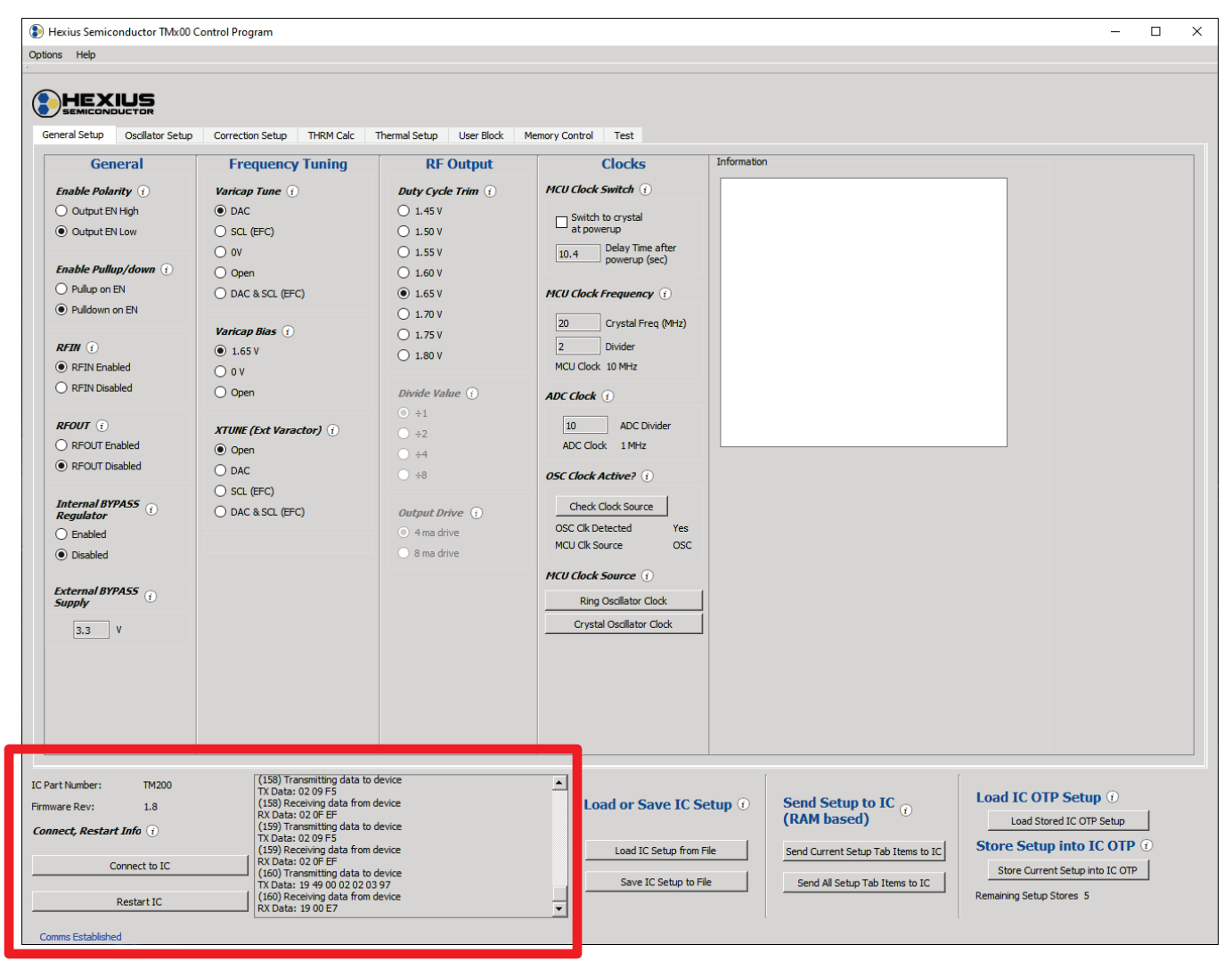

<span id="page-14-1"></span>**Figure 16 - Communication Status Section**

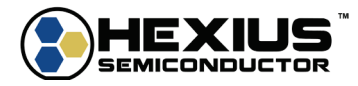

### <span id="page-15-0"></span>**IC PARAMETER MANAGEMENT**

### <span id="page-15-1"></span>**Initial Powerup**

At power up, the IC loads the initial configuration with the parameters stored in its OTP. This allows the TMx00 to be programmed by the oscillator manufacturer permanently so the end customer will not need to perform any module setup during operation. When the control software is initially loaded, the stored values of the connected TMx00 are not reflected by the selectionsin the Setup tabs. To load the stored OTP valuesin the Setup tabs, press the '*Load Stored IC OTP Setup*' button.

|                                                  | Hexius Semiconductor TMx00 Control Program |                                                                                        |                                           |                                        |                                    | ▫<br>$\times$<br>$\overline{\phantom{0}}$ |
|--------------------------------------------------|--------------------------------------------|----------------------------------------------------------------------------------------|-------------------------------------------|----------------------------------------|------------------------------------|-------------------------------------------|
| Options Help                                     |                                            |                                                                                        |                                           |                                        |                                    |                                           |
| HEXI<br>General Setup                            | UCONDUCTOR<br>Oscillator Setup             | Correction Setup THRM Calc                                                             | <b>Thermal Setup</b><br><b>User Block</b> | <b>Memory Control</b><br>Test          |                                    |                                           |
|                                                  |                                            |                                                                                        |                                           | Information                            |                                    |                                           |
|                                                  | <b>General</b>                             | <b>Frequency Tuning</b>                                                                | <b>RF Output</b>                          | <b>Clocks</b>                          |                                    |                                           |
| <b>Enable Polarity</b> (i)                       |                                            | <b>Varicap Tune (i)</b>                                                                | <b>Duty Cycle Trim</b> (i)                | <b>MCU Clock Switch</b> (i)            |                                    |                                           |
| O Output EN High                                 |                                            | $\odot$ DAC                                                                            | $\bigcirc$ 1.45 V                         | Switch to crystal<br>at powerup        |                                    |                                           |
| O Output EN Low                                  |                                            | ◯ SCL (EFC)                                                                            | $\bigcirc$ 1.50 V                         | Delay Time after                       |                                    |                                           |
|                                                  | <b>Enable Pullup/down</b> (i)              | $\bigcirc$ ov                                                                          | $\bigcirc$ 1.55 V                         | 10.4<br>powerup (sec)                  |                                    |                                           |
| O Pullup on EN                                   |                                            | $\bigcirc$ Open                                                                        | $\bigcirc$ 1.60 V                         |                                        |                                    |                                           |
| <b>O</b> Pulldown on EN                          |                                            | O DAC & SCL (EFC)                                                                      | $\odot$ 1.65 V                            | <b>MCU Clock Frequency</b> (i)         |                                    |                                           |
|                                                  |                                            | <b>Varicap Bias</b> (i)                                                                | $\bigcirc$ 1.70 V                         | Crystal Freq (MHz)<br>$ 20\rangle$     |                                    |                                           |
| RFIM(i)                                          |                                            | $\odot$ 1.65 V                                                                         | $\bigcirc$ 1.75 V                         | 2<br>Divider                           |                                    |                                           |
| RFIN Enabled                                     |                                            | $\bigcirc$ ov                                                                          | $\bigcirc$ 1.80 V                         | MCU Clock 10 MHz                       |                                    |                                           |
| O RFIN Disabled                                  |                                            | $\bigcirc$ Open                                                                        | Divide Value $(i)$                        |                                        |                                    |                                           |
|                                                  |                                            |                                                                                        | $\bigcirc$ ÷1                             | <b>ADC Clock</b> (i)                   |                                    |                                           |
| $RFOUT$ (i)                                      |                                            | <b>XTUNE (Ext Varactor)</b> (1)                                                        | $\bigcirc$ ÷2                             | 10 <sup>10</sup><br><b>ADC Divider</b> |                                    |                                           |
| RFOUT Enabled                                    |                                            | <b>◎</b> Open                                                                          | $) + 4$                                   | ADC Clock 1 MHz                        |                                    |                                           |
| RFOUT Disabled                                   |                                            | $\bigcirc$ DAC                                                                         | $\bigcirc$ ÷8                             | <b>OSC Clock Active?</b> (i)           |                                    |                                           |
|                                                  |                                            | $\bigcirc$ SCL (EFC)                                                                   |                                           |                                        |                                    |                                           |
| <b>Internal BYPASS</b> $(i)$<br><b>Regulator</b> |                                            | O DAC & SCL (EFC)                                                                      | <b>Output Drive</b> (i)                   | <b>Check Clock Source</b>              |                                    |                                           |
| $\bigcirc$ Enabled                               |                                            |                                                                                        | $\bigcirc$ 4 ma drive                     | <b>OSC Clk Detected</b><br>Yes         |                                    |                                           |
| <b>O</b> Disabled                                |                                            |                                                                                        | 8 ma drive                                | <b>MCU Clk Source</b><br><b>OSC</b>    |                                    |                                           |
|                                                  |                                            |                                                                                        |                                           | <b>MCU Clock Source</b> (i)            |                                    |                                           |
| External BYPASS $(i)$<br><b>Supply</b>           |                                            |                                                                                        |                                           | <b>Ring Oscillator Clock</b>           |                                    |                                           |
| $3.3$ V                                          |                                            |                                                                                        |                                           | <b>Crystal Oscillator Clock</b>        |                                    |                                           |
|                                                  |                                            |                                                                                        |                                           |                                        |                                    |                                           |
|                                                  |                                            |                                                                                        |                                           |                                        |                                    |                                           |
|                                                  |                                            |                                                                                        |                                           |                                        |                                    |                                           |
|                                                  |                                            |                                                                                        |                                           |                                        |                                    |                                           |
|                                                  |                                            |                                                                                        |                                           |                                        |                                    |                                           |
|                                                  |                                            |                                                                                        |                                           |                                        |                                    |                                           |
|                                                  |                                            |                                                                                        |                                           |                                        |                                    |                                           |
| <b>IC Part Number:</b>                           | <b>TM200</b>                               | (158) Transmitting data to device<br>TX Data: 02 09 F5                                 |                                           | $\blacktriangle$                       |                                    |                                           |
| Firmware Rev:                                    | 1.8                                        | (158) Receiving data from device<br>RX Data: 02 OF EF                                  |                                           | Load or Save IC Setup @                | Send Setup to IC $_{\odot}$        | Load IC OTP Setup $\omega$                |
| <b>Connect, Restart Info</b> (i)                 |                                            | (159) Transmitting data to device<br>TX Data: 02 09 F5                                 |                                           |                                        | (RAM based)                        | Load Stored IC OTP Setup                  |
|                                                  |                                            | (159) Receiving data from device<br>RX Data: 02 OF EF                                  |                                           | Load IC Setup from File                | Send Current Setup Tab Items to IC | Store Setup into IC OTP 0                 |
| Connect to IC                                    |                                            | (160) Transmitting data to device                                                      |                                           | Save IC Setup to File                  | Send All Setup Tab Items to IC     | Store Current Setup into IC OTP           |
| <b>Restart IC</b>                                |                                            | TX Data: 19 49 00 02 02 03 97<br>(160) Receiving data from device<br>RX Data: 19 00 E7 |                                           | $\overline{\phantom{a}}$               |                                    | Remaining Setup Stores 5                  |
| <b>Comms Established</b>                         |                                            |                                                                                        |                                           |                                        |                                    |                                           |

**Figure 17 – Parameter Management Section**

### <span id="page-15-3"></span><span id="page-15-2"></span>**Load/Save IC Setup to File**

Any specific configuration within the Setup tabs can loaded or saved as a file in a .xml format. This is particularly useful in loading and saving known configurations in a dynamic environment without having to move the configuration into OTP.

'*Load IC Setup from File*' allows loading a specific configuration into the setup parameters stored in the .xml file. The setup items loaded are not automatically moved into the IC. Press '*Send All Setup Tabs Items to IC*' to load the setup values into the IC.

'*Save IC Setup* to File' allows storing the current setup parameters as a .xml file.

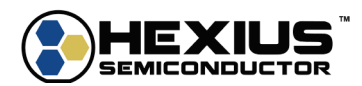

### <span id="page-16-0"></span>**Send Setup to IC (RAM based)**

All operations with the control software are volatile unless the software is specifically commanded to write those items into the OTP memory. This allows the user to test various configurations using the software prior to final programming. Those configurations are volatile so when power is cycled on the IC, the parameters stored in the IC's OTP is re-loaded.

There are two buttons under the Send Setup to IC:

'*Send Current Setup Tab Items to IC*' will update the IC configuration with only the currently visible Setup tab selections.

'*Send All Setup Tab Items to IC*' will update the IC configuration with all the Setup tab selections.

### <span id="page-16-1"></span>**Load IC OTP Setup**

'*Load Stored IC OTP Setup*' reads the contents of the most recent IC setup configuration in OTP storage and moves them into the control software, allowing testing and modification.

### <span id="page-16-2"></span>**Store Current Setup Into IC OTP**

'*Store Current Setup into IC OTP*' writes the current IC setup parameters into the IC OTP storage area and replaces any previously written setup. Storing the setup values into the OTP storage moves the desired IC/crystal/Correction parameters into non-volatile memory and load when power is applied to the IC.

The setup data can be stored up to 6 times.

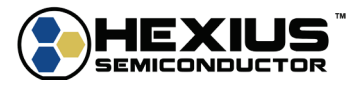

### <span id="page-17-0"></span>**INFORMATION WINDOW**

The Information section of the software provides the user with detailed information regarding each functional option. It provides definitions, functional descriptions, guidance, and diagrams to assist in configuring the TMx00. The information in this section is also located in even more detail in the datasheet.

Pressing the  $\boxed{\textbf{i}}$  button will bring up the information regarding the option/

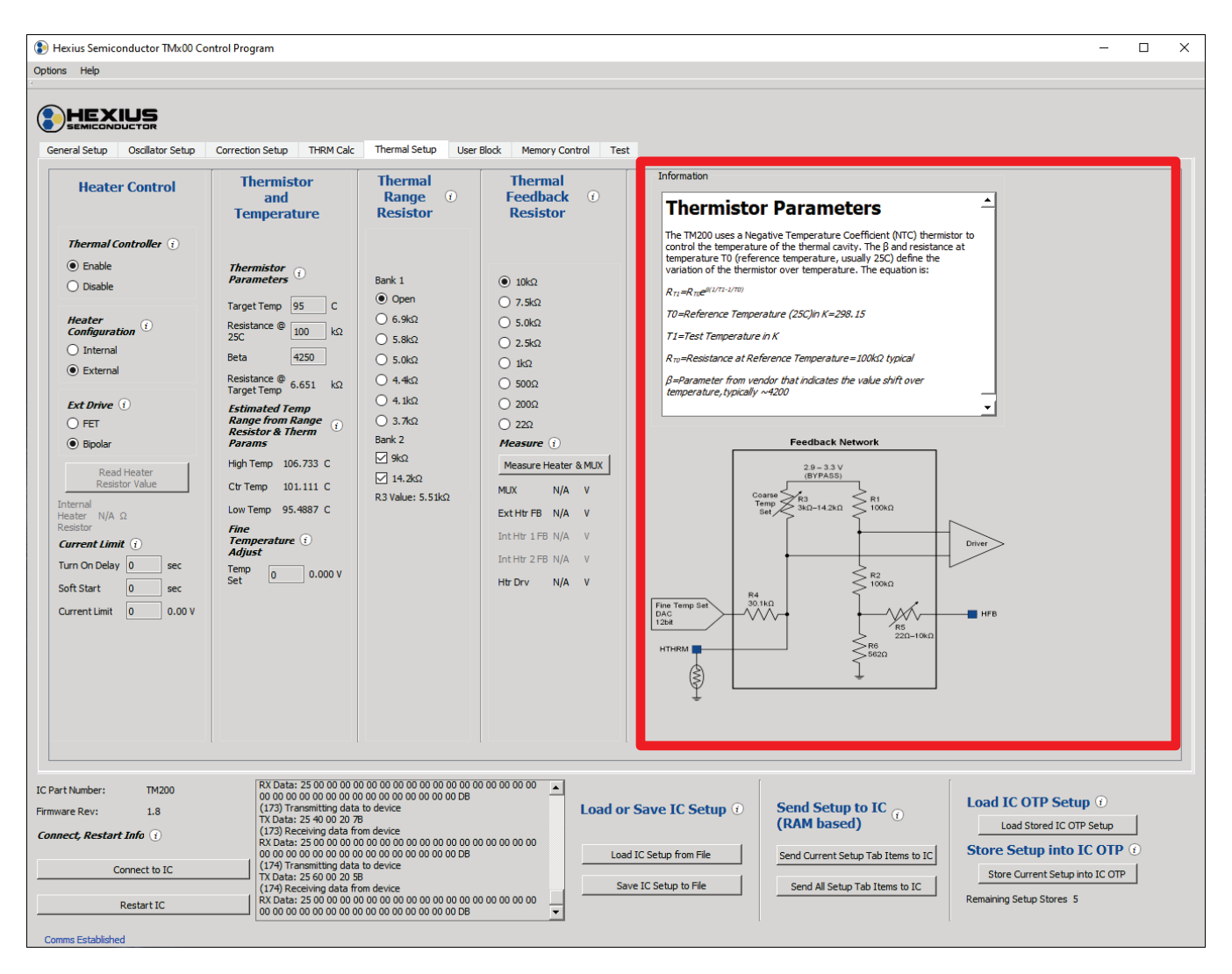

**Figure 18 – Information Window**

<span id="page-17-1"></span>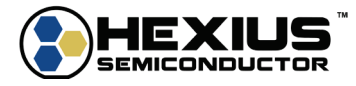

### <span id="page-18-0"></span>**CONFIGURATION PARAMETER SELECTIONS**

### <span id="page-18-1"></span>**Methods of Configuring the IC**

The control software contains check boxes, radio buttons, edit boxes, and other user interface items within organized Setup tabs to allow setting the IC configuration. Selections are not sent to the IC until either of the 'Send Setup to IC' buttons are pressed to the send the Setup tab selections.

### <span id="page-18-2"></span>**General Setup Tab**

This setup tab contains selections for general operational configurations related to the application of the TMx00 IC. This includes enabling/disabling IC blocks, configuring signal pathways, and setting timing parameters.

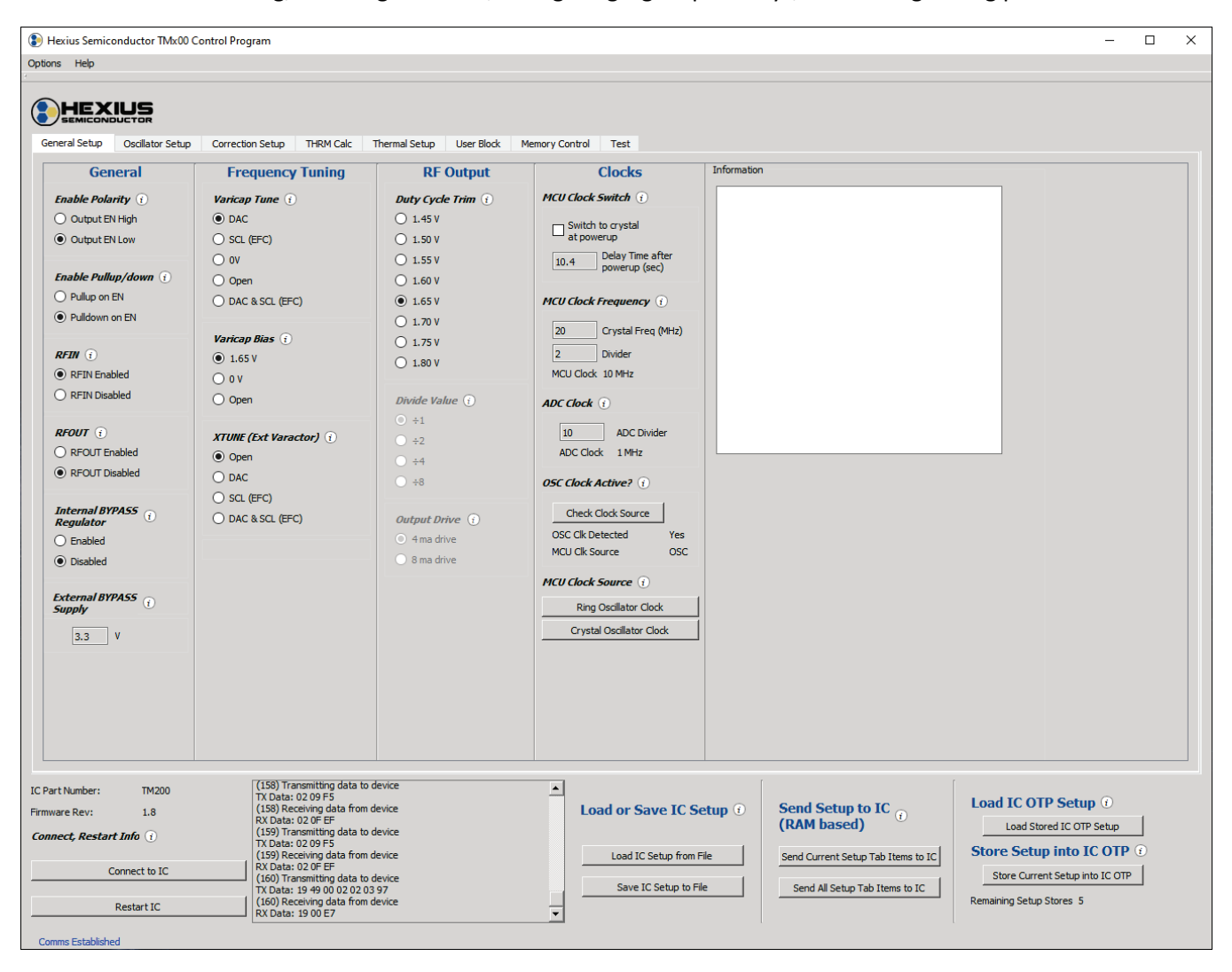

**Figure 19 - General Setup Tab**

<span id="page-18-3"></span>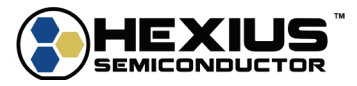

### <span id="page-19-0"></span>**Oscillator Setup Tab**

The Oscillator Setup tab controls the operation of the Pierce oscillator stage that are internal to the IC. Much of the configurations for the Pierce oscillator can also be implemented externally with other components.

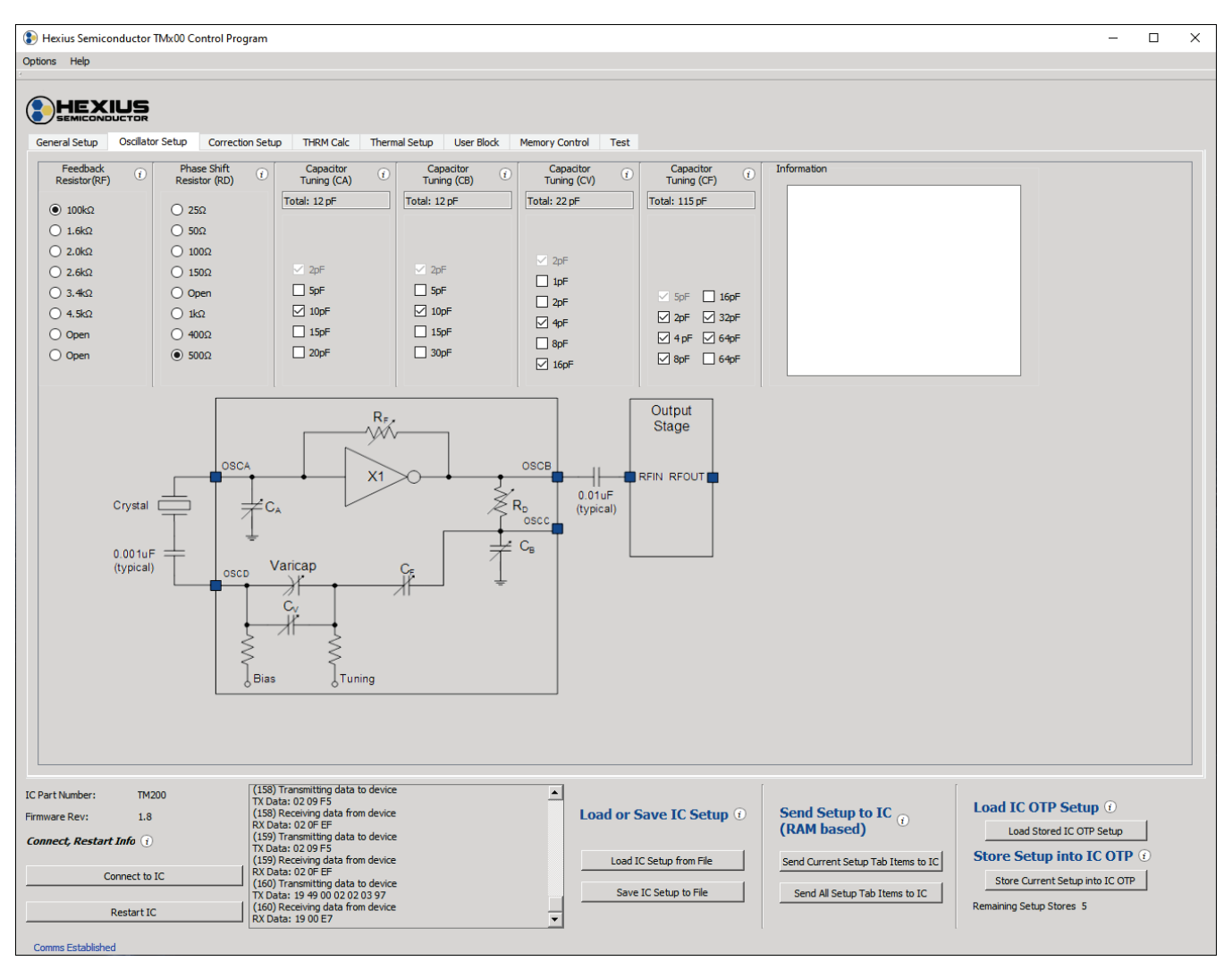

<span id="page-19-1"></span>**Figure 20 - Oscillator Setup Tab**

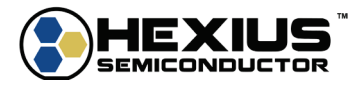

### <span id="page-20-0"></span>**Correction Setup Tab**

The Correction Setup tab configures the correction technique for the TMx00, if desired. Many of the entries on this setup tab is part of the manufacturing process and characterization and are detailed in the Application Note *TMx00 Correction Algorithm Development for Characterization and Manufacturing*.

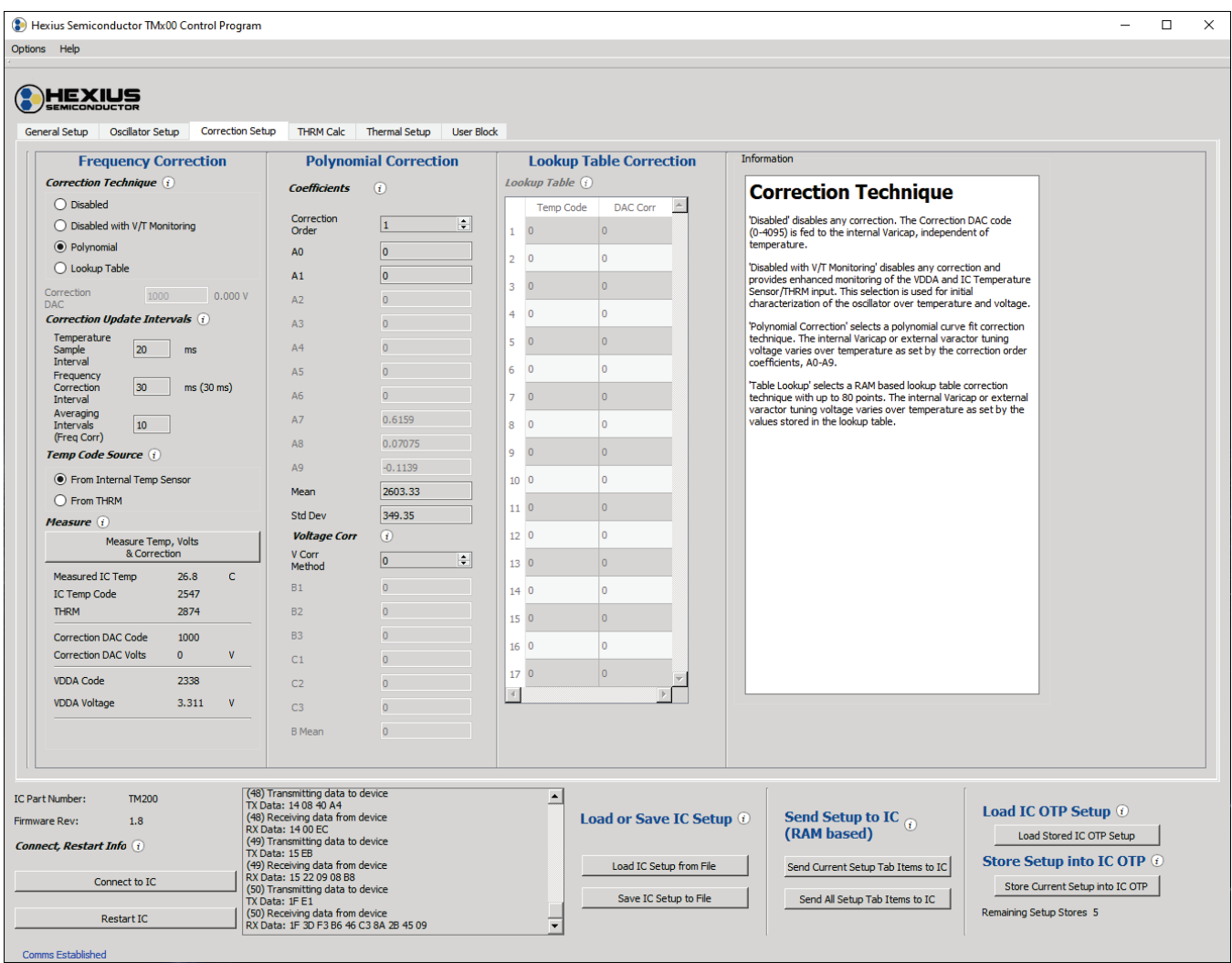

<span id="page-20-1"></span>**Figure 21 - Correction Setup Tab**

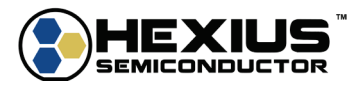

### <span id="page-21-0"></span>**THRM Calculation**

The THRM Calc tab is a calculator tool that is useful when using an external thermistor component connected to the THRM pin. Inputting thermistor parameters and resistor network values will provide an approximation of the THRM voltage over the desired temperature range.

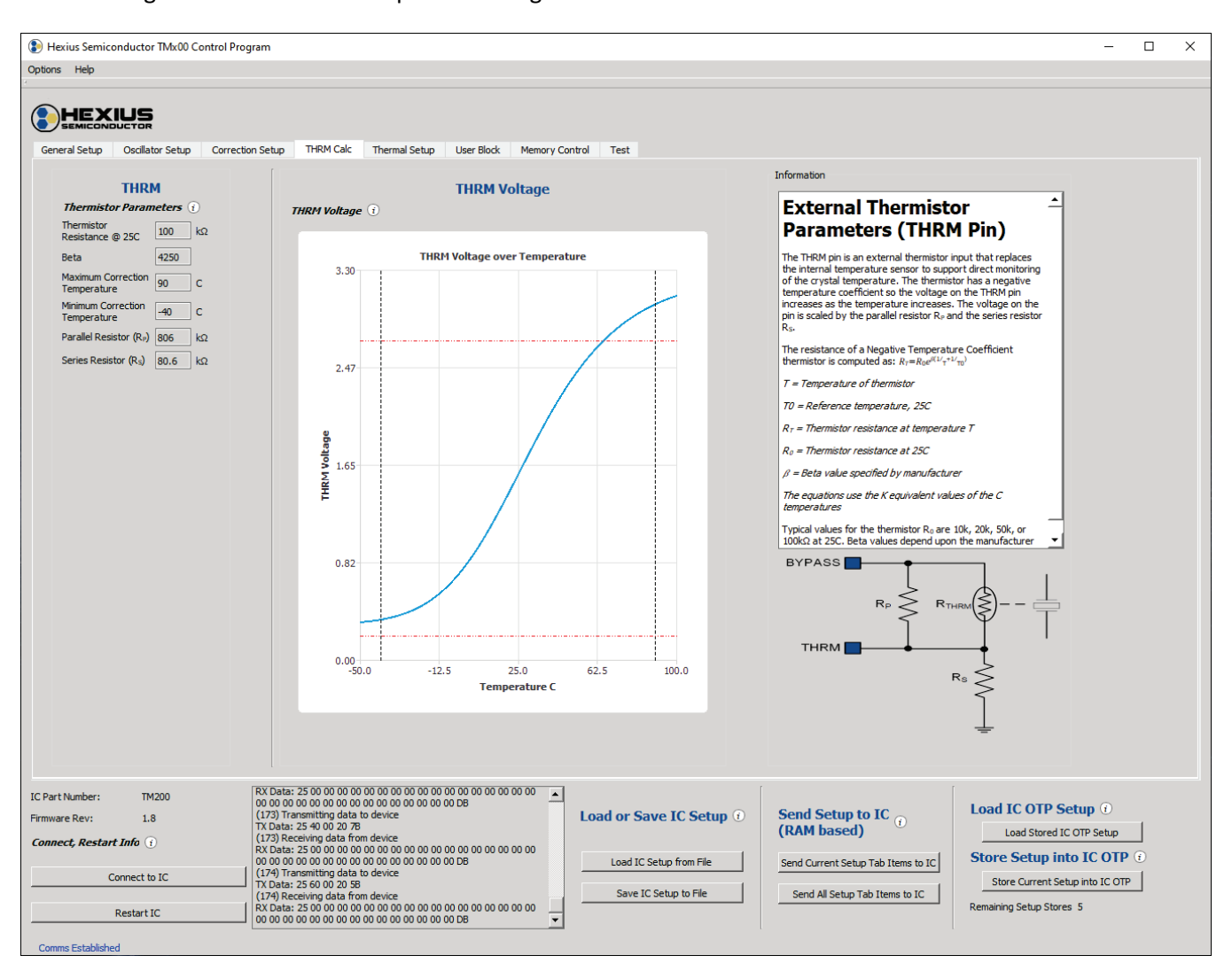

<span id="page-21-1"></span>**Figure 22 – THRM Calculation Setup Tab**

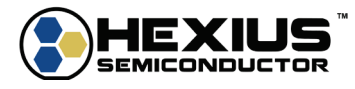

### <span id="page-22-0"></span>**Thermal Setup**

The Thermal Setup tab is for the TM200 only and configures the Thermal Controller and Heater settings. This tab configures the parameters of the thermal loop and aids in setting the cavity temperature of an OCXO module.

| (3) Hexius Semiconductor TMx00 Control Program                                                                                                    |                                                                                                    |                                                                                                    |                                                                                                    |                                                                                                    |                                                                                                    |                                                                                                    | ▫<br>$\times$ |
|----------------------------------------------------------------------------------------------------|----------------------------------------------------------------------------------------------------|----------------------------------------------------------------------------------------------------|----------------------------------------------------------------------------------------------------|----------------------------------------------------------------------------------------------------|----------------------------------------------------------------------------------------------------|----------------------------------------------------------------------------------------------------|---------------|
| Options Help                                                                                                    |                                                                                                    |                                                                                                    |                                                                                                    |                                                                                                    |                                                                                                    |                                                                                                    |               |
| HEXIUS<br><b>Oscillator Setup</b><br>General Setup<br><b>Heater Control</b><br><b>Thermal Controller</b> (i)<br>$\odot$ Enable<br>$\bigcirc$ Disable<br><b>Heater</b><br>$\mathbf{r}$<br><b>Configuration</b><br>$\bigcirc$ Internal<br>$\odot$ External<br><b>Ext Drive</b> (i)<br>O FET<br><b>●</b> Bipolar | Correction Setup THRM Calc<br><b>Thermistor</b><br>and<br><b>Temperature</b><br>Thermistor<br>Parameters<br>Target Temp 95<br>l ci<br>Resistance @<br>100<br>$k\Omega$<br><b>25C</b><br>4250<br><b>Beta</b><br>Resistance $\textcircled{e}$ 6.651 kΩ<br>Target Temp<br><b>Estimated Temp</b><br>Range from Range (i)<br><b>Resistor &amp; Therm</b><br><b>Params</b>               | <b>Thermal Setup</b><br><b>Thermal</b><br>Range<br>$\odot$<br><b>Resistor</b><br>Bank 1<br><b>◎</b> Open<br>$\bigcirc$ 6.9kΩ<br>$\bigcirc$ 5.8kΩ<br>$\bigcirc$ 5.0 $k\Omega$<br>$\bigcirc$ 4.4 $\Omega$<br>$\bigcirc$ 4.1kΩ<br>$\bigcirc$ 3.7kΩ<br>Bank 2<br>$⊓$ 9kΩ<br>$\sqrt{$ 14.2kΩ<br>R3 Value: 5.51kΩ | User Block Memory Control Test<br><b>Thermal</b><br>Feedback (i)<br><b>Resistor</b><br>$\odot$ 10kΩ<br>$\bigcirc$ 7.5kΩ<br>$\bigcirc$ 5.0kΩ<br>$\bigcirc$ 2.5kΩ<br>$\bigcirc$ 1kΩ<br>$\bigcirc$ 500 $\Omega$<br>$\bigcirc$ 200 $\Omega$<br>$\bigcirc$ 22 $\Omega$<br>Measure $(i)$<br>Measure Heater & MUX<br>$N/A$ V<br><b>MUX</b><br>Ext Htr FB N/A V<br>Int Htr 1FB N/A V<br>Int Htr 2 FB N/A V<br>Htr Drv<br>N/A<br>$\mathbf{V}$ | Information<br><b>Thermal Controller</b><br>'Enable' enables the Thermal Controller and allows constant temperature<br>control of the crystal via internal or external heaters.<br>'Disable' disables the Thermal Controller.<br>Thermal Controller |                                                                                                    |                                                                                                    |               |
| Read Heater<br><b>Resistor Value</b><br>Internal<br>Heater $N/A$ $\Omega$<br>Resistor<br><b>Current Limit</b> (i)<br>Turn On Delay 0<br>sec<br>Soft Start<br>o<br>sec<br>$ 0\rangle$<br><b>Current Limit</b><br>0.00V                                                                                         | High Temp 106.733 C<br>Ctr Temp 101.111 C<br>Low Temp 95.4887 C<br><b>Fine</b><br>Temperature (i)<br><b>Adjust</b><br>Temp<br>o<br>0.000V<br>Set                                                                                                    |                                                                                                    |                                                                                                    | æ<br>Temp Set<br>DAC<br>HTHRM<br>§<br>ı,                                                                                                    | Current<br>Current Limi<br><b>DAC</b><br>Limiter<br>HDRV<br>Heater<br>Driver<br>Feedback<br>Network<br><b>HFB</b><br>Thermal Feedback | Internal or<br>External<br>Heater<br>(NMOS/NPN)                                                                                                   |               |
| IC Part Number:<br><b>TM200</b><br><b>Firmware Rev:</b><br>1.8<br><b>Connect, Restart Info</b> (i)<br>Connect to IC<br><b>Restart IC</b><br>Comms Established                                                                                                    | (168) Transmitting data to device<br>TX Data: 14 08 40 A4<br>(168) Receiving data from device<br><b>RX Data: 1400 EC</b><br>(169) Transmitting data to device<br>TX Data: 15 EB<br>(169) Receiving data from device<br>RX Data: 15 22 09 08 B8<br>(170) Transmitting data to device<br>TX Data: 1FE1<br>(170) Receiving data from device<br>RX Data: 1F 3D F3 B6 46 C3 8A 2B 45 09 |                                                                                                    | $\blacktriangle$<br>$\blacktriangledown$                                                                                                    | Load or Save IC Setup (i)<br>Load IC Setup from File<br>Save IC Setup to File                                                                                                    | Send Setup to IC $_{\odot}$<br>(RAM based)<br>Send Current Setup Tab Items to IC<br>Send All Setup Tab Items to IC                    | Load IC OTP Setup $\odot$<br>Load Stored IC OTP Setup<br>Store Setup into IC OTP 0<br>Store Current Setup into IC OTP<br>Remaining Setup Stores 5 |               |

<span id="page-22-1"></span>**Figure 23 - Thermal Setup Tab (TM200 only)**

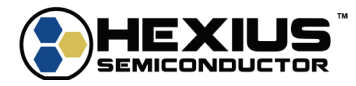

### <span id="page-23-0"></span>**User Block**

The User Block tab allows the user to enter information they wish to have stored in the OTP. This may be a note, part number, serial number, etc. The space is limited to 128bytes and is an ASCII format.

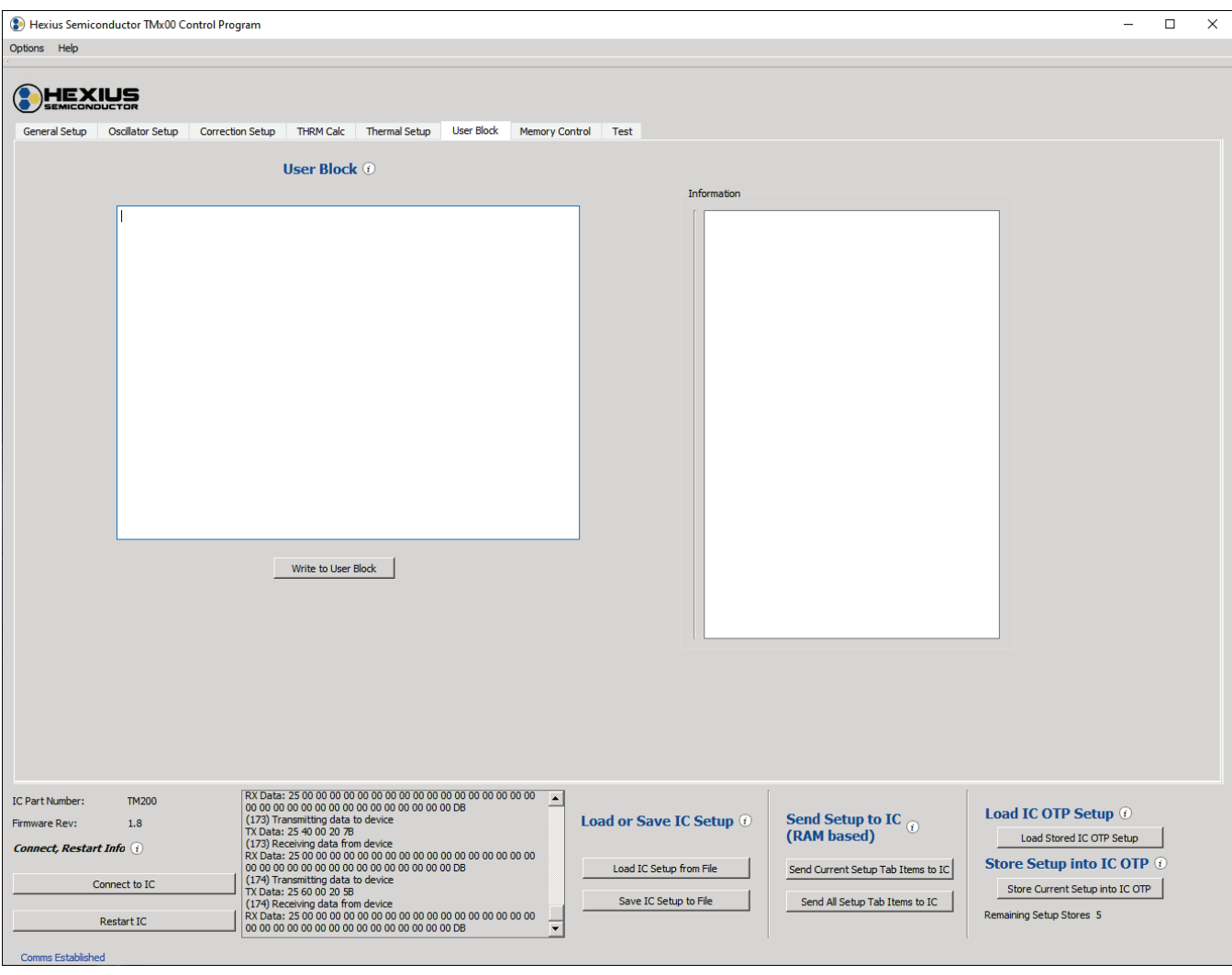

<span id="page-23-1"></span>**Figure 24 – User Block Setup Tab**

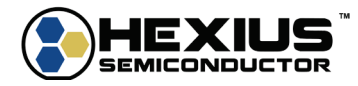